## **MANUAL DE USO DE LA PLATAFORMA DE LOS CURSOS DE FORMACIÓN**

Proceso de Selección DIAN Nº 2238 del 2021

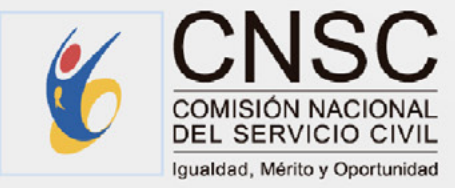

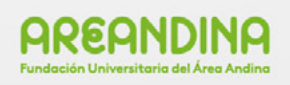

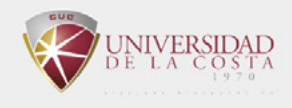

Le damos la bienvenida a la Fase II del Proceso de Selección DIAN Nº 2238 de 2021, adelantado en la Modalidad de Ascenso. En el presente manual de uso conocerá los pasos para registrarse en el Curso de Formación asignado e iniciar su recorrido, así como para ingresar a la plataforma de formación.

Además, encontrará los requisitos tecnológicos mínimos para el buen funcionamiento y visualización de los Cursos de Formación, de igual forma las instrucciones para recibir soporte técnico en caso de presentar algún inconveniente o tener algún requerimiento.

# **Contenido**

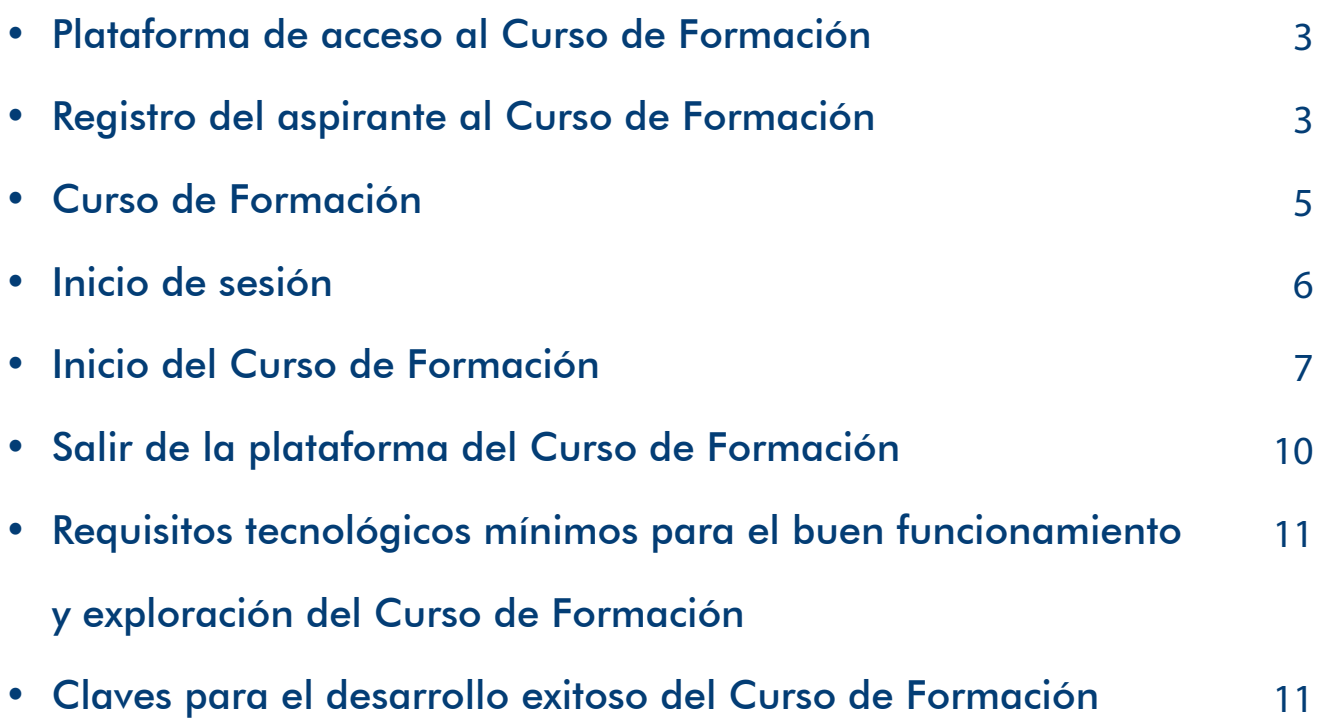

<span id="page-2-0"></span>A continuación, se dispone la información en detalle para el registro del aspirante dentro de la plataforma e-learning, con el fin de ingresar a estudiar el Curso de Formación asignado. Así mismo, se establecen los pasos correspondientes para ello.

## **Plataforma de acceso al curso de formación**

Todo aspirante podrá acceder a la plataforma inicial a través del enlace [http://servicios.](http://servicios.areandina.edu.co/educacioncontinuada/cnsc/) [areandina.edu.co/educacioncontinuada/cnsc/](http://servicios.areandina.edu.co/educacioncontinuada/cnsc/) donde podrá registrarse o iniciar sesión. El aspirante deberá completar el registro para iniciar el Curso de Formación.

En la plataforma incial encuentra:

**1**

- 1. Pestaña Cursos de Formación: direcciona al Curso de Formación asignado.
- 2. Pestaña Guía de navegación: contiene el presente manual de uso y la Guía de Orientación al Aspirante para el desarrollo de los Cursos de Formación, el cual puede ser consultado en todo momento.
- 3. Pestaña Ingresar: donde podrá iniciar sesión o registrarse. El registro se realiza únicamente la primera vez que ingresa, posteriormente para acceder al curso de formación, deberá hacer clic en iniciar sesión.

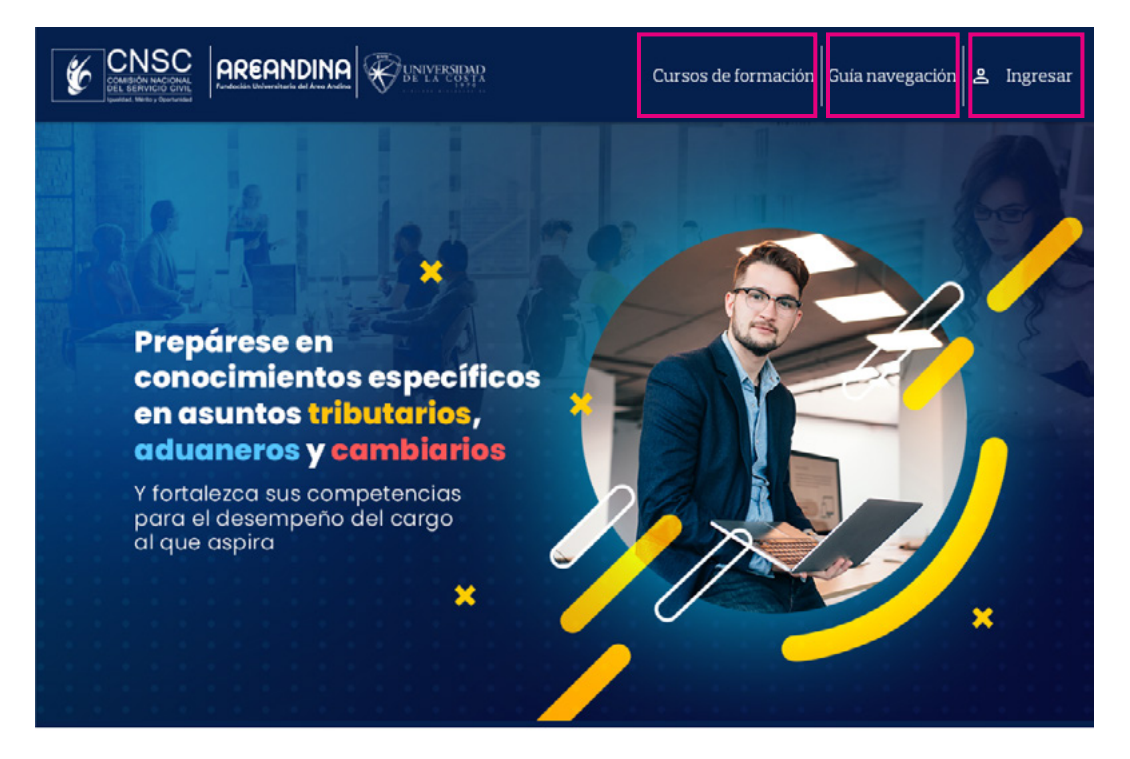

## **Registro del Aspirante al Curso de Formación 2**

**3**

Para iniciar el Curso de Formación deberá registrarse siguiendo los pasos:

- 1. Haga clic en la pestaña Ingresar.
- 2. En la ventana que se despliega haga clic en el botón Regístrese aquí.

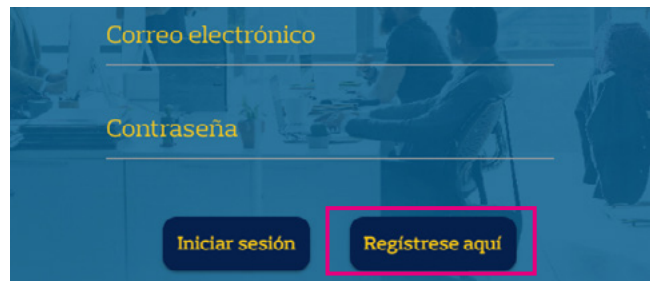

3. Digite su número de identificación.

4. Digite el Id Inscripción en SIMO.

5. Revise los datos que aparecen. En el caso del correo electrónico verifique que sea correcto o modifique el correo registrado. Recuerde que al mismo le será enviada la confirmación del registro junto con la contraseña.

6. Asigne la contraseña que desee utilizar para iniciar sesión en la plataforma del Curso de Formación. No hay un formato especifico, por lo cual podrá asignar la que desee.

7. Verifique que sus nombres y apellidos estén correctos.

8. Haga clic en el cuadro de confirmación que ha leído para aceptar la política de privacidad de datos.

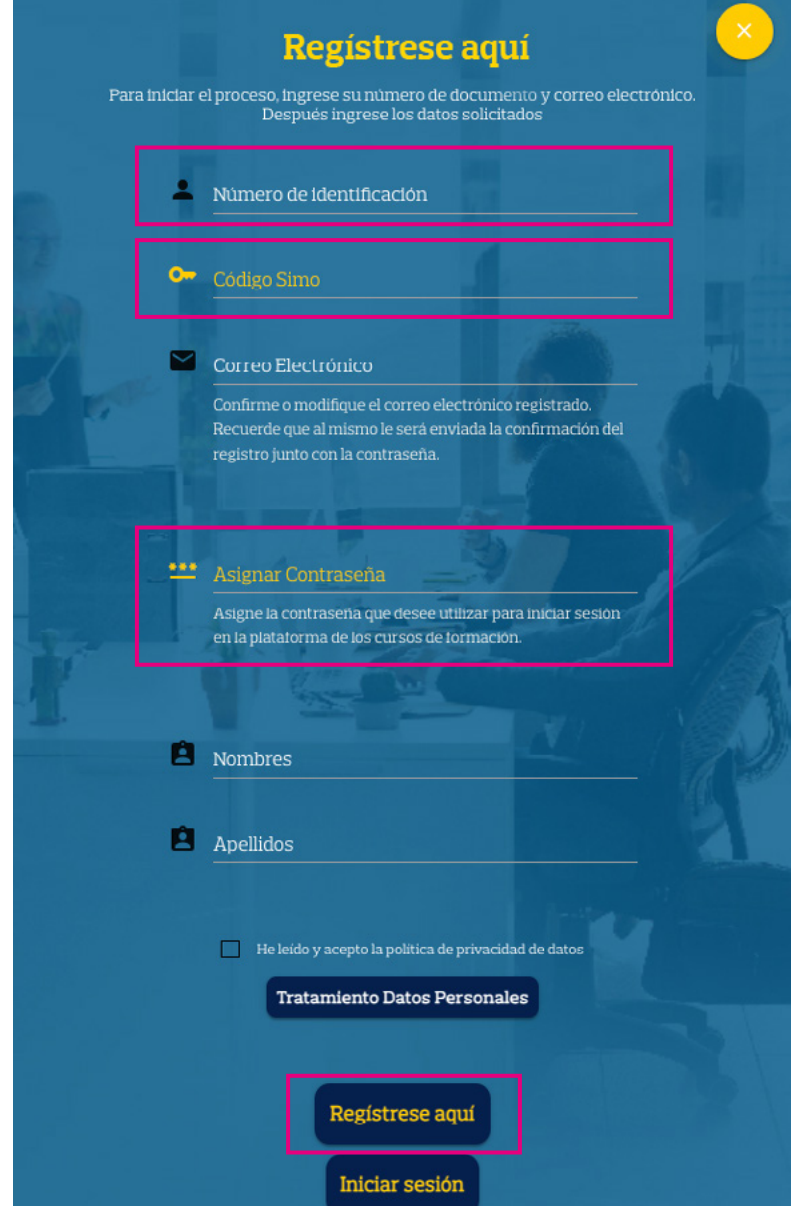

9. Nuevamente haga clic en el botón Regístrese aquí.

\*Si el número de indentificación o el Id Inscripción en SIMO no esta en nuestro sistema, no se podrá hacer el registro y deberá comunicarse con el equipo de Soporte Areandina al correo soportevirtual@areandina.edu.co para validar la información y brindar solución lo antes posible a su caso.

Aparecerá la confirmación del registro realizado y llegará un correo con la información registrada para acceder.

### Nota:

Recuerde que los datos de acceso a la plataforma del curso de formación, son personales e intransferibles y cualquier irregularidad detectada se reportará a la CNSC y podrá ser causal de retiro del Proceso de Selección.

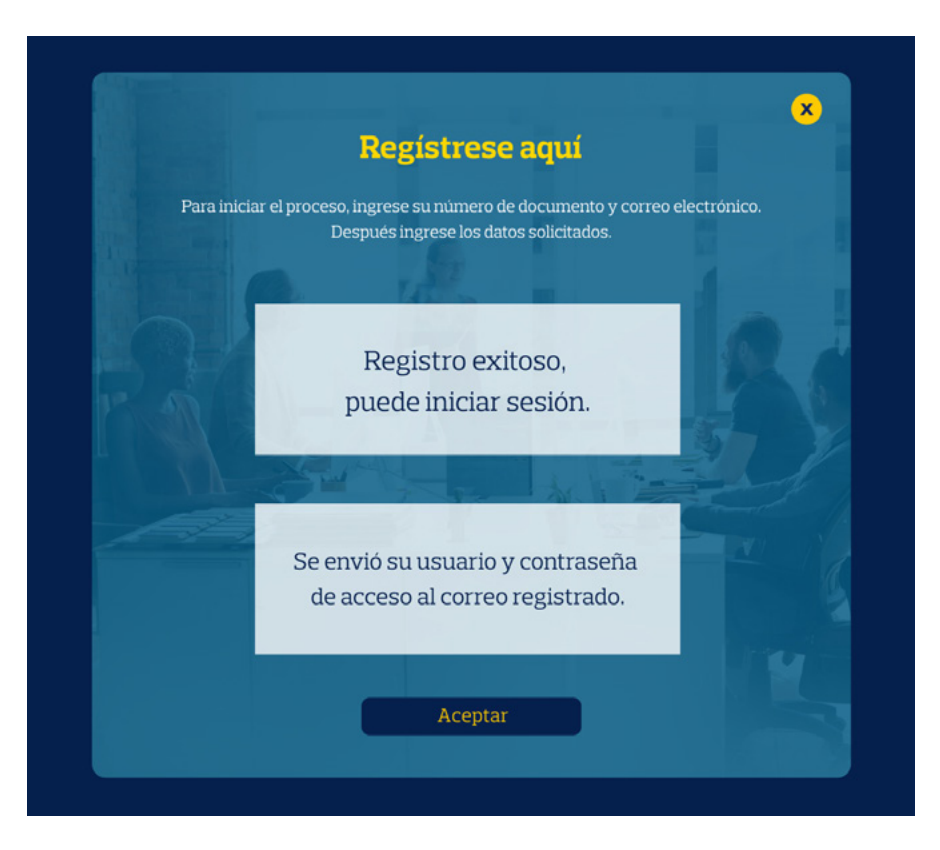

En la parte superior derecha aparecerá el nombre con el cual se hizo el registro; acceso al curso de formación; y la posibilidad de salir de la plataforma.

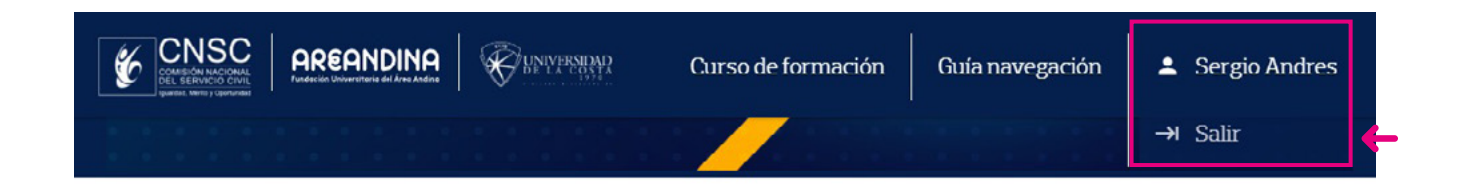

#### **Curso de Formación 3**

En el componente `Curso de Formación´ podrá visualizar la información del Curso de Formación en el que está inscrito.

<span id="page-5-0"></span>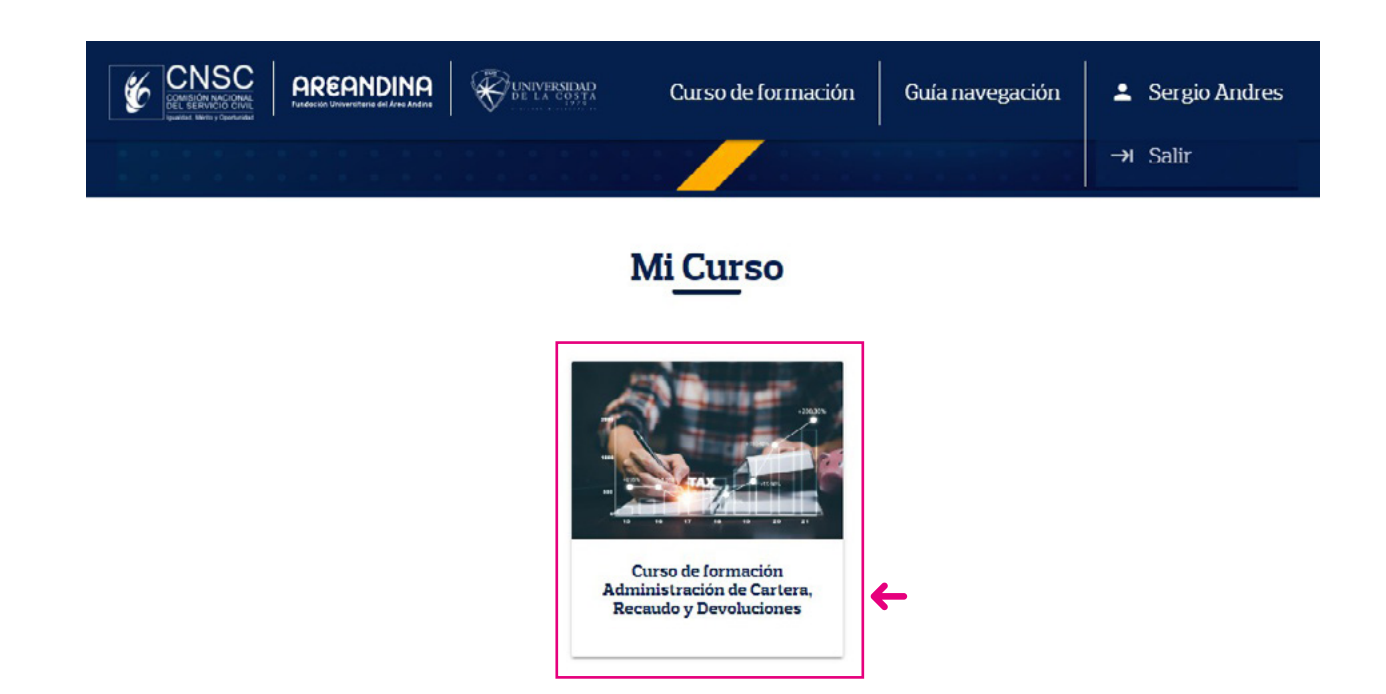

## **Inicio de sesión 4**

Para iniciar sesión e ingresar al Curso de Formación, el Aspirante completará los espacios con el correo y la contraseña de acceso creados en el proceso de registro, y dará clic en `Iniciar sesión´, con lo que habrá ingresado correctamente.

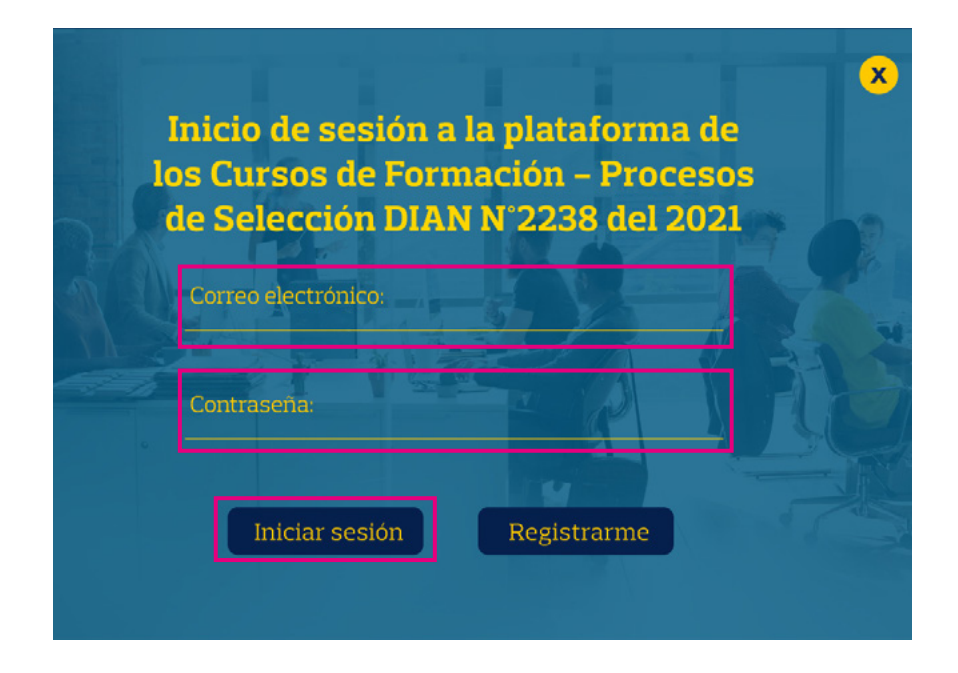

 $*$  Para restablecimiento de la contraseña, debe enviar un correo a soportevirtual $@$ areandina.edu.co, en el cuerpo de mensaje dejar nombre, correo y número de documento; por ese mismo medio se dará respuesta a la solicitud.

#### **Inicio del Curso de Formación 5**

Después de iniciar sesión, podrá seleccionar el curso de formación al cual ha sido asignado, dando clic en la tarjeta de este, podrá acceder a la descripción y el video introductorio. El aspirante deberá seleccionar la opción `Iniciar curso´ para acceder a sus contenidos en la plataforma de formación.

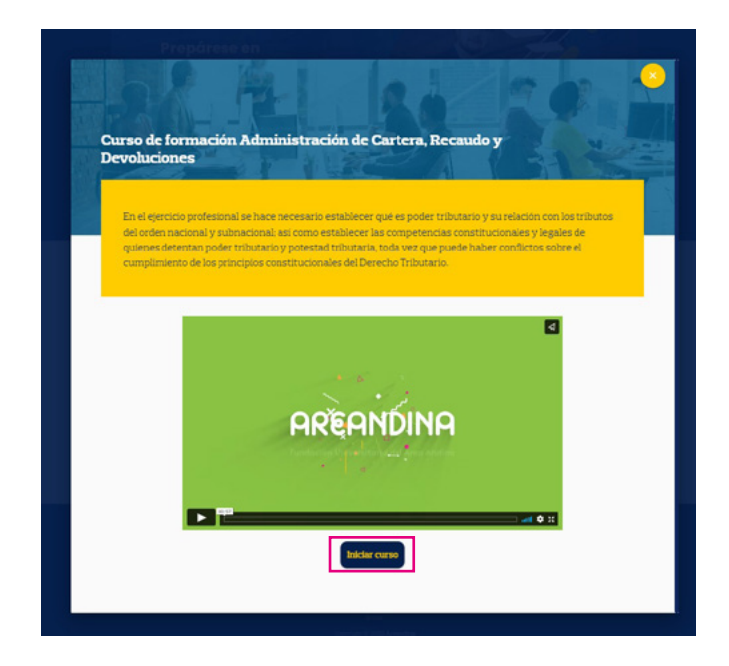

Deberá disponer de nuevo el correo (usuario) y la contraseña que ha creado previamente para cumplir con el requisito de doble autenticación.

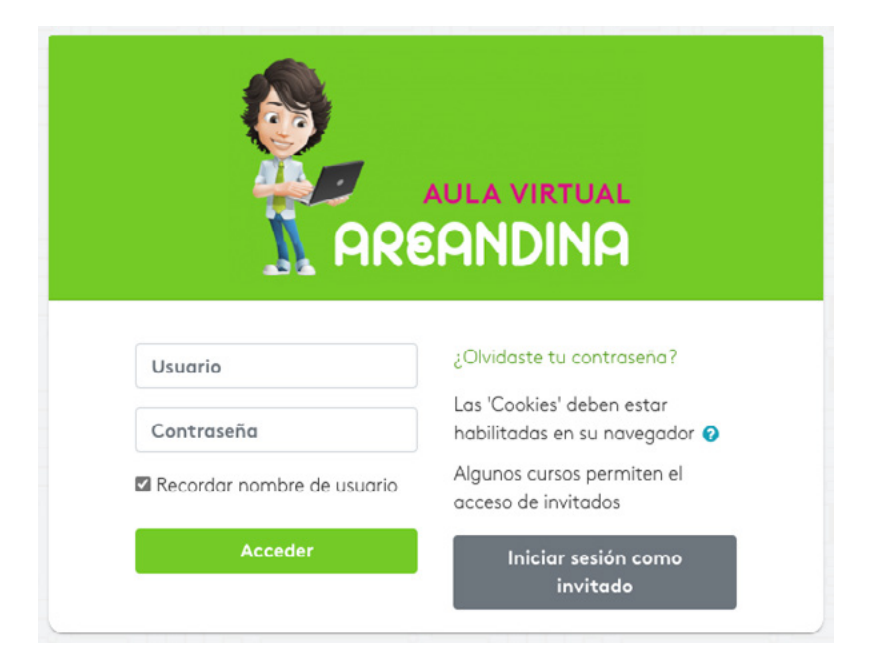

Aparecerá la plataforma de formación y la opción de realizar el tour de navegación para conocerla. Este tour solo aparecerá la primera vez que ingrese.

Se verá el curso de formación a tomar y se selecciona para iniciarlo.

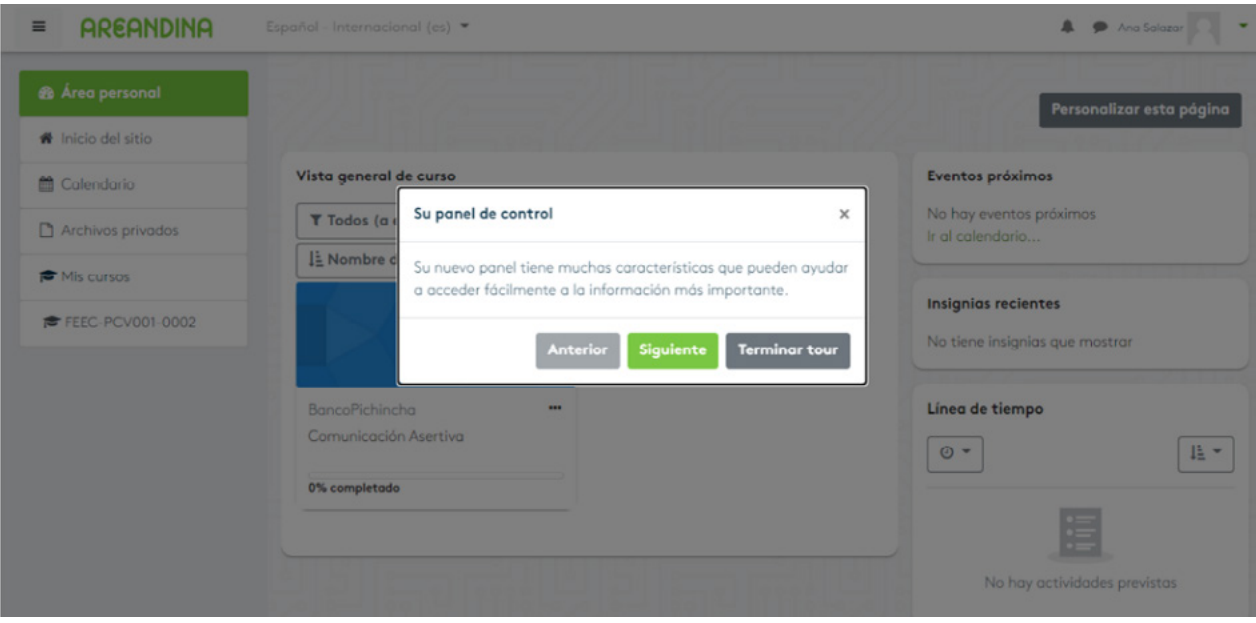

Automáticamente se cargarán los contenidos del Curso de Formación, en la parte izquierda tiene una barra de navegación por diferentes secciones:

- Participantes: podrá ver los demás usuarios que estan matriculados en el Curso de Formación.
- Calificaciones: componente para ver los resultados de las evaluaciones a presentar en el Curso de Formación.
- Pestañas de navegación: permiten explorar el contenido del Curso de Formación por Inicio, Módulo 1 al 4, Cierre y Encuentros sincrónicos.
- Calendario: sección con las fechas importantes como inicio y fin del curso, así como las fechas de evaluaciones parciales.
- Mis cursos: sección principal del aspirante para seleccionar el Curso de Formación asignado.
- Barra de progreso: sección en la que podrá visualizar de manera permanente, general o específica, el registro de su avance en el desarrollo de los contenidos del Curso de Formación.

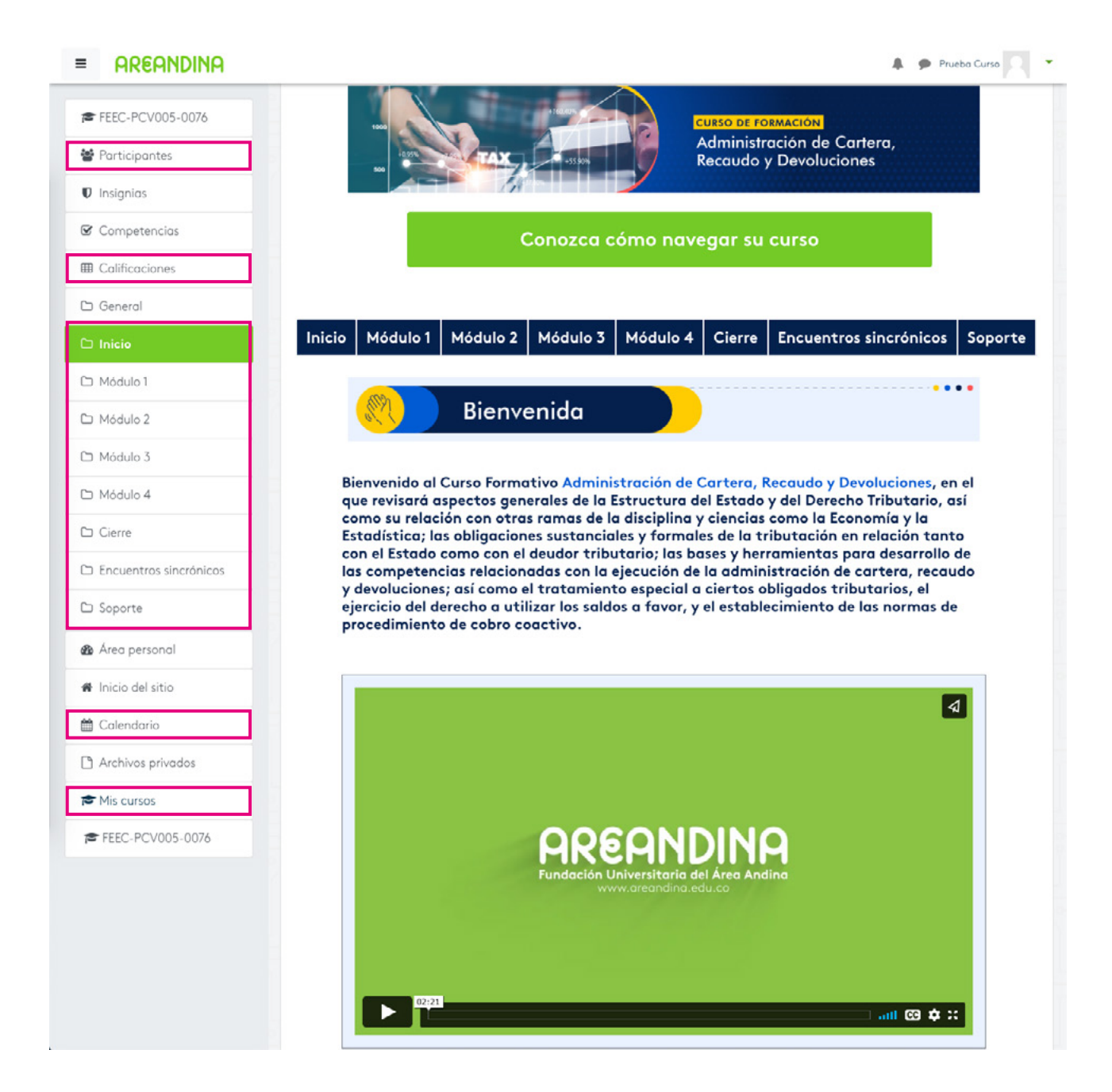

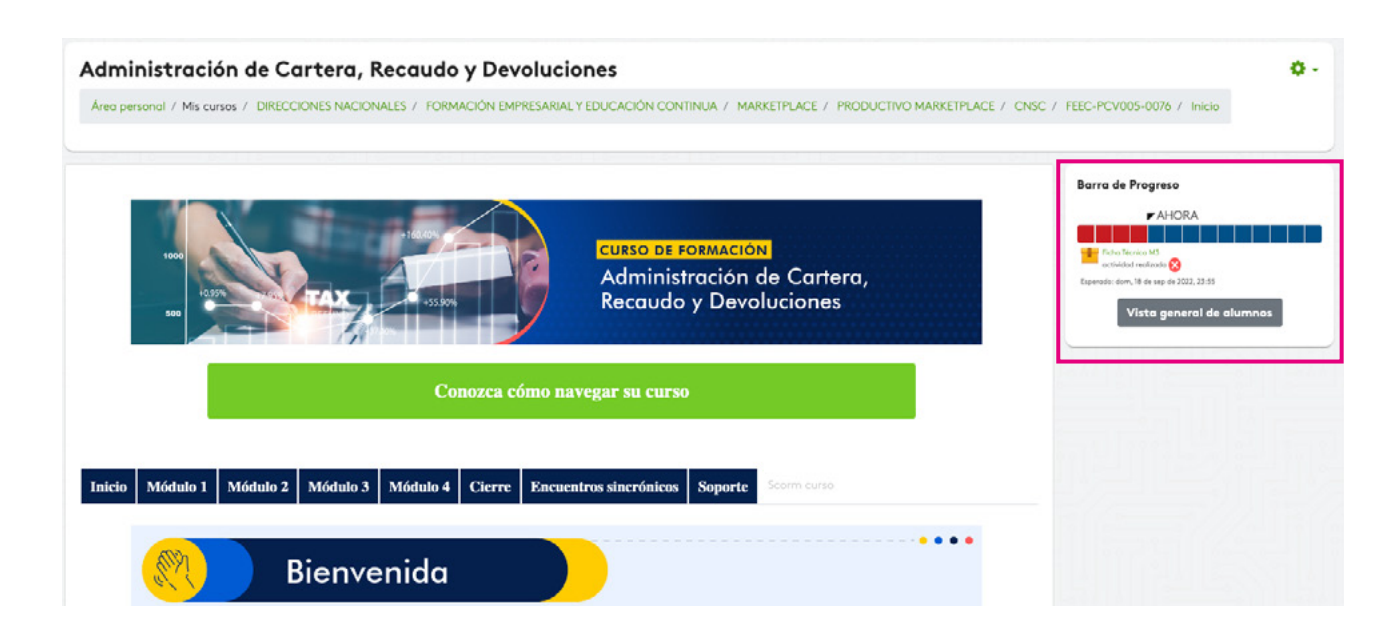

<span id="page-9-0"></span>El Curso de Formación está compuesto por:

- Inicio: se dispone la información de contextualización para el aspirante, con video de presentación y ficha técnica general del curso de formación.
- Cuatro módulos (1-4): se dispone en cada uno, un video introductorio, la ficha técnica del módulo, el contenido temático con la pregunta orientadora del mismo, las actividades y los recursos de aprendizaje para afianzar los conocimientos; así como los momentos de evaluación parcial al completar el 30% y el 70% de avance en el curso de formación.
- Cierre: se disponen las conclusiones y la encuesta de satisfacción del curso.
- **Encuentros sincrónicos:** se dispone la programación y los enlaces a encuentros programados, así como las grabaciones a que haya lugar.
- Soporte: se disponen las indicaciones para solicitar el servicio de soporte.

A través del correo soportevirtual@areandina.edu.co podrá realizar consultas o solicitudes de tipo técnico-tecnológico acerca del uso y navegación de la plataforma, así como el acceso y funcionalidad de esta, su contenido, recursos y actividades de aprendizaje. Para el envío de su solicitud tenga en cuenta:

- 1. Indicar nombre completo, número de identificación y nombre del curso de formación en el cual está inscrito.
- 2. Describir la dificultad o solicitud requerida.
- 3. Adjuntar pantallazos, videos, imágenes que permitan realizar un diagnóstico adecuado y dar una correcta solución a su requerimiento.
- 4. Las consultas y solicitudes serán atendidas en el menor tiempo posible y máximo en 24 horas.
- 5. El servicio de soporte se brindará en primer lugar con la validación de la consulta y posterior respuesta de la misma.

#### **Salir de la plataforma del Curso de Formación 6**

Para cerrar sesión en la plataforma de los Cursos de Formación, se selecciona `Salir´.

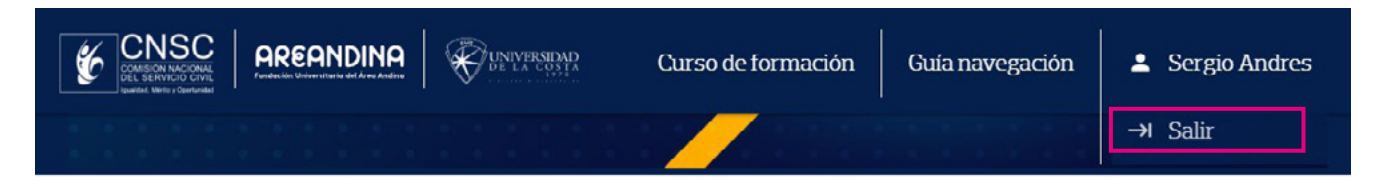

Para cerrar sesión en la plataforma de formación, se selecciona `Cerrar sesión´.

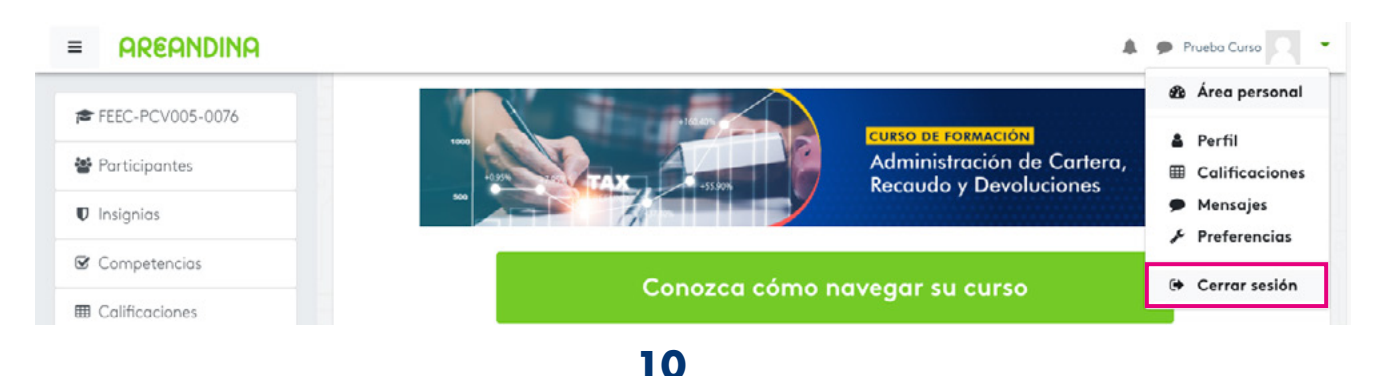

#### **Requisitos tecnológicos mínimos para el buen funcionamiento y exploración del curso de formación 7**

Para explorar el curso de formación el aspirante debe contar con los siguientes requisitos tecnológicos mínimos:

- Sistema operativo windows 7 (mínimo) en adelante, u otros sistemas homologables a esta versión y tecnología.
- Memoria: 512 Mb (mínimo), se recomienda 1Gb en adelante.
- Procesador: 1 GHz (mínimo), se recomienda 2.0 en adelante.
- Resolución de pantalla: 14 pulgadas (mínimo).
- Navegadores:
	- Chrome versión 105 (mínimo).
	- Microsoft Edge versión 105 (mínimo).
	- Firefox versión 102 (mínimo).
	- \* Safari versión 15.6 (mínimo).
	- \* Opera versión 90 (mínimo).

Se recomienda usar el navegador Chrome para tener una experiencia de usuario mejorada.

- Conexión a internet: 512 Mb (mínimo), se recomienda conexión directa por cable, o Wi-Fi directo de 1Gb (mínimo).
- Dispositivos disponibles para navegación:
	- Computador portátil de 14 pulgadas (mínimo).
	- Computador de escritorio de 14 pulgadas (mínimo).
	- Tablet de 10 pulgadas (mínimo).
	- \* Dispositivo móvil de 6 pulgadas (mínimo).

Se recomienda explorar los contenidos desde un computador de escritorio o portátil para tener una experiencia de usuario mejorada.

## **8 Claves para el desarrollo exitoso del Curso de Formación**

- Avanzar progresivamente en cada uno de los módulos del Curso de Formación, estudiando todos los contenidos y recursos; y desarrollar todas las actividades de aprendizaje.
- Consultar sus dudas de tipo académico a través de los encuentros sincrónicos con el tutor asignado, y en los espacios asincrónicos dispuestos para este fin.
- Programar 3 horas diarias para avanzar adecuadamente en el desarrollo del Curso de Formación y recordar las fechas de inicio y cierre del curso.
- Consultar diariamente la plataforma para revisar las notificaciones del tutor.
- Identificar en el calendario, las fechas y horas en que estarán dispuestas las actividades parciales.